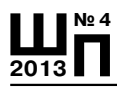

# ИНСТРУМЕНТЫ GOOGLE - С ПОЛЬЗОЙ ДЛЯ УЧЕНИЯ

Екатерина Якушина, старший научный сотрудник лаборатории медиаобразования Института средств и методов обучения РАО http://mediaeducation.ru/

⊕

Открытые общественные веб-сервисы предоставляют пользователям услуги поиска информации, новостей, файлового хранилища, хранилища аудио- и видеофайлов, то есть средств как для персональных действий участников, так и для коммуникации между собой с помощью электронной почты, служб коротких сообщений, форумов и блогов. Среди самых популярных на сегодняшний день в нашей стране можно отметить Яндекс. Рамблер, Mail.ru, а также международную систему Google.

Социальные сервисы, позволяющие организовывать совместную работу с различными типами документов, так называемые «облачные сервисы», ориентированы, прежде всего, на рядового пользователя, не обладающего какими-либо специализированными навыками, и предоставляют таковому возможность пользоваться качественным лицензионным программным обеспечением совершенно бесплатно, используя при этом вычислительные возможности сервера.

⊕

Основная концепция «облачных» технологий заключается в том. что информация хранится и обрабатывается средствами веб-сервера, а результат предоставляется пользователю посредством веб-браузера. При помощи элементов управления веб-страницей «облачного» сервиса пользователь может вводить и редактировать данные, а также сохранять конечный результат на свой компьютер.

Перечислим основные «облачные» сервисы:

• создание и редактирование текстовых документов по аналогии с Microsoft Word;

• создание и работа с математическими таблицами, вычисления по аналогии с Microsoft Excel;

• создание и демонстрация презентаций (по аналогии с Microsoft Power Point):

• создание простых (векторных) изображений;

◈

- редактирование графических файлов (фотографий);
- использование дискового пространства провайдера для хранения данных;
- работа с электронной почтой;

### Учебный процесс

⊕

• организация и провеление совместной работы с текстовыми. табличными документами, планировщиками, другими корпоративными залачами.

Наиболее популярные представители «облачных» сервисов:

- Google Drive от поисковой системы Google;
- Office Web Apps от корпорации Microsoft;
- iCloud от корпорации Apple:
- Dropbox от одноимённой компании;
- Amazon Cloud Drive от компании Amazon;
- 

Сегодня совсем не обязательно собирать участников одного проекта, в том числе и образовательного, в одном помещении и обеспечивать их компьютерной техникой, специальным программным обеспечением и лоступом к сети. В настоящее время Интернета нет только у ленивых, да и компьютеры есть практически в каждом доме и каждой школе, не исключая удалённые сельские школы. В этих условиях особенно важно правильно организовать работу виртуального сообщества, наладить оперативное и удобное взаимодействие между участниками проекта, обмен информацией, распределение задач, отслеживание выполнения работ, формирование конечного результата и так далее.

Несмотря на то, что для выполнения данных задач в сети сейчас существует довольно много приложений, мы остановимся на услугах, предоставляемых информационно-поисковой системой Google, в частности на популярном сервисе Google Drive (Диск Google) https:// drive.google.com/

Приложение Диск Google — это бесплатный пакет офисных программ, расположенный в сети Интернет. Он предназначен для использования на персональном компьютере и позволяет хранить файлы на сервере (5 Гб дискового пространства), синхронизировать файлы между компьютером и сетевым хранилищем, создавайте документы Google и пользоваться другими функциями. Также можно использовать мобильное приложение Диск Google.

Использование данного приложения позволяет продолжить работу с нужным документом с любого компьютера, имеющего удалённый доступ, а также обеспечивает совместную работу с одним документом для нескольких пользователей одновременно.

### Создание аккаунта в Google

⊕

Для того чтобы получить доступ ко всем услугам, предоставляемых Google, следует получить аккаунт - зарегистрироваться на главной веб-странице поисковой системы (http://www.google.ru).

⊕

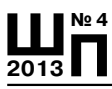

### **Е. Якушина Инструменты Google — с пользой для учения**

 $\bigoplus$ 

Создание аккаунта Google

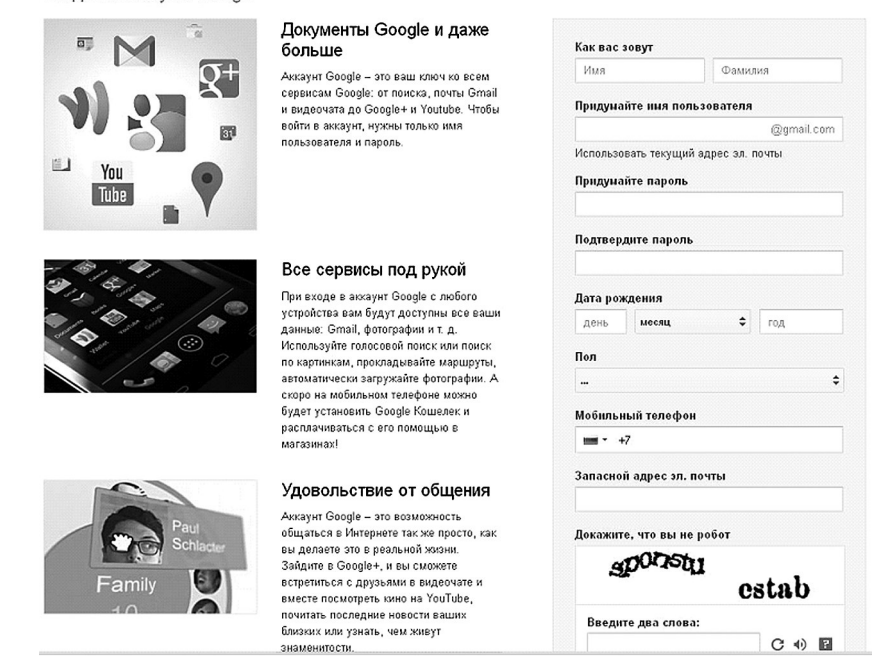

*Рис.1. Создание аккаунта в Google*

♠

После окончания регистрации необходимо войти на сайт **Google** с помощью кнопки **Войти** в верхней части веб-страницы.

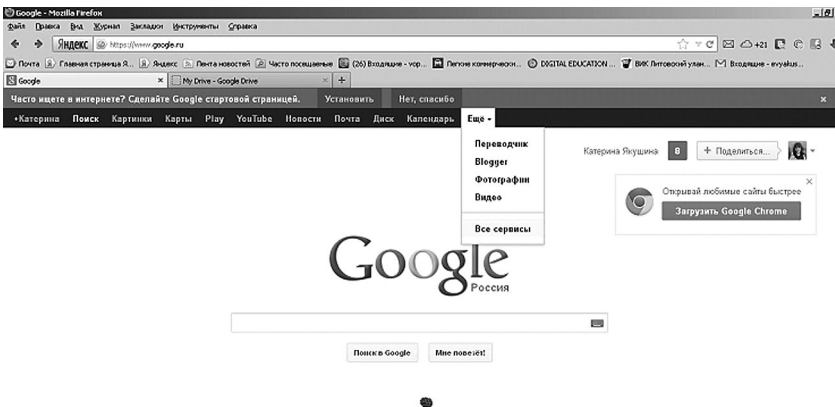

*Рис.2. Выход на сервисы Google*

⊕

 $\textcircled{\scriptsize{+}}$ 

Для знакомства с сервисами, которые предоставляет **Google,** необходимо:

**•** выбрать вкладку **Ещё;**

**•** щёлкнить функцию **Все сервисы** — весь спектр услуг, предоставляемых Google.

**Все сервисы** (почта, календарь, новости, фотографии, блоги, интерактивные карты и др.) объединены единым интерфейсом и доступны через ссылки как с главной страницы, так и с любой страницы всех дочерних служб.

Для входа в приложение **Диск Google** необходимо:

**•** выбрать раздел **Для дома и офиса** и щёлкнуть по ссылке **Документы.**

### Для дома и офиса

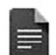

⊕

## <u>Документы</u>

Создавайте и публикуйте собственные документы, презентации и электронные таблицы в Интернете

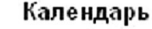

Составляйте свой график и делитесь мероприятиями со своим друзьям

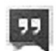

 $31$ 

## Talk

Обменивайтесь мгновенными сообщениями с друзьями с помощью компьютера

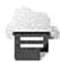

## Виртуальный принтер Google

Печатайте где угодно и с любого устройства

*Рис.3. Сервисы Google для дома и офиса*

Возможно, после того как откроется заглавная страница **Диск Google,** весь интерфейс будет на английском языке. Выбрать русский язык очень просто:

**•** открыть выпадающий список функций, щёлкнув на маленькую стрелочку возле пиктограммы настройки (колёсика) и в выпадающем меню выберать функцию **Settings (Настройки).**

- **•** в выпадающем списке **Language (Язык)** выбрать **Русский**;
- **•** щёлкнуть **Save (Сохранить)** Для того чтобы создать документ, необходимо щёлкнуть кнопку **Создать** и выбрать **Документ.**

◈

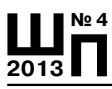

### **Е. Якушина Инструменты Google — с пользой для учения**

 $\bigoplus$ 

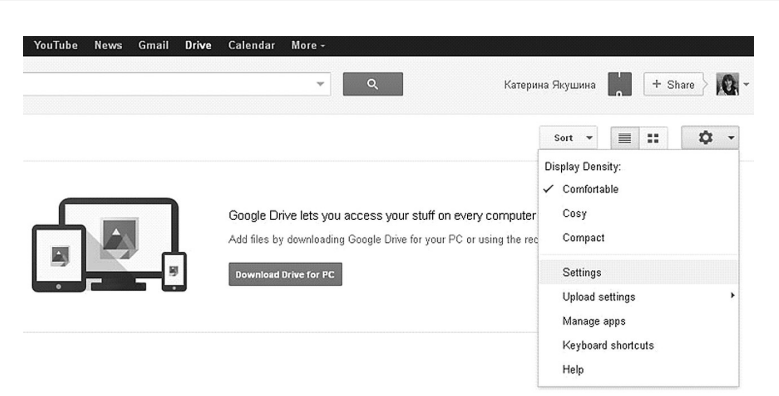

*Рис.4. Настройки Google*

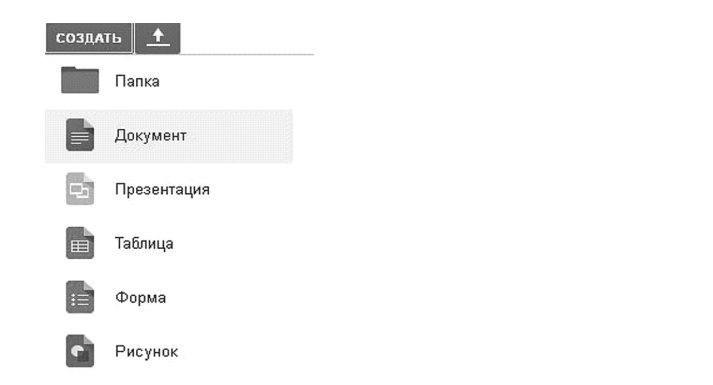

⊕

*Рис.5. Создание документов Google*

## **Интерфейс Диск Google**

Интерфейс (меню, панели инструментов **Диск Google**) является интуитивно понятным, он построен по аналогии со многими распространёнными текстовыми редакторами, в которых умеют работать даже начинающие пользователи, поэтому нет смысла знакомить подробно со всем инструментами, все кнопки на панели инструментов практически идентичны кнопками в привычном нам MS Office и OpenOffice.

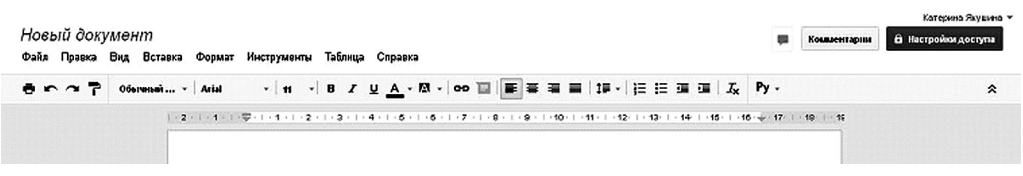

⊕

*Рис.6. Панель инструментов, меню и рабочее поле Диск Google*

♠

⊕

Онлайн-офис Диск Google имеет также встроенные функции проверки орфографии и автоматического перевода документа.

Проверка орфографии активирована по умолчанию и способ работы с ней аналогичен работе с данной функцией в MS Office. Для запуска функции автоматического перевода документа необходимо сделать следующее: выбрать команду меню Инструменты - Перевести документв диалоговом окне Перевод документа следует ввести название переведённого документа, а также выбрать направление перевода.

Естественно, качество перевода, впрочем как и у всех автоматических переводчиков, невысокое, он направлен на общее понимание текста, поэтому для более качественного перевода необходимо либо учить язык, либо обратиться к профессионалу.

Что касается сохранения файла, то в данном случае любая информация автоматически сохраняется в виде мгновенной копии. Всегда можно вернуть редактируемый документ к одному из первоначальных состояний с помощью привычной нам кнопки меню, а также посмотреть историю своих действий, выбрав команду меню Файл — Просмотреть историю изменений.

Для того чтобы импортировать документ на свой жёсткий диск, необходимо выбрать команду Файл - Скачать как и выбрать необходимый формат.

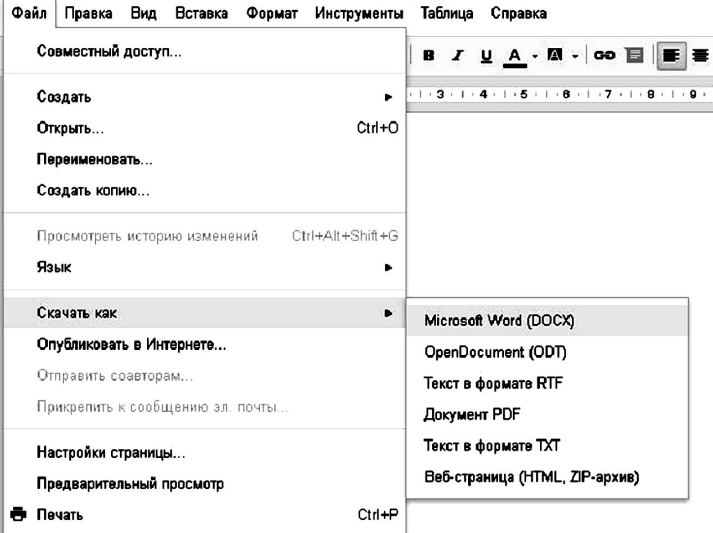

### Новый документ

⊕

Рис. 7. Импорт документов Google

♠

### Е. Якушина Инструменты Google - с пользой для учения

⊕

Точно также можно работать с табличными документами и презентацией, интерфейс этих приложений очень схож с интерфейсом привычных нам программ.

С помощью табличного редактора Диск Google можно создавать и редактировать таблицы, предоставлять к ним совместный доступ. Это очень полезно особенно при проведении различного рода экспертиз образовательных оценки конкурсных материалов, над которым обычно работает экспертная комиссия, зачастую состоящая и из преподавателей и учащихся, а иногда и родителей.

Вот список некоторых возможностей этого сервиса:

- импорт и преобразование данных в форматах XLS, CSV, TXT и ODS:
- экспорт файлов в форматах XLS, CSV, TXT, ODS, PDF и HTML;

• форматирование и изменение формул для вычисления результатов и представления данных в нужном виде;

• совместная работа и общение в чате с другими пользователями, редактирующими таблицу;

⊕

- создание диаграмм и гаджетов;
- встраивание таблиц и отдельных листов в блог или на вебсайт.

Любой образовательный проект, конкурс или конференция в настоящее время не обходится без чёткого и краткого иллюстративного материала, сопровождающего доклад — презентации. Также презентации можно использовать в качестве материала к проведения занятию, лекции. Для их подготовки существует специальный продукт Google. Вот некоторые из его возможностей:

• общий доступ к презентациям и их редактирование совместно с друзьями и коллегами;

- импорт и преобразование презентаций в форматах PPT и PPS;
- загрузка презентаций в виде файлов в форматах PDF, PPT и TXT:
- вставка изображений и видео, форматирование слайдов;
- публикация и встраивание презентаций в веб-сайты для предоставления доступа к ним большому количеству пользователей.

В качестве полезного обучающего ролика по данной теме приведём «Создание школьного проекта в Google Диск» (http://www. youtube.com/watch?v=r-TZpA1cpts). Этот ролик выложен на бесплатном видеосервисе Youtube.

◈

 $\textcircled{\scriptsize\textsf{t}}$ 

## Совместная работа в Диск Google

Одним из преимуществ Диск Google является возможность совместной работы над документом несколькими пользователями, при этом доступ к файлу может осуществляться с любого компьютера, имеющего выход в сеть Интернет.

Пользователь Диск Google в зависимости от своей роли может являться либо владельцем документа, либо участником совместной работы.

Владелец файла также имеет возможность предоставлять отдельным пользователям право просмотра документа (с включёнными или отключёнными функциями комментирования).

В верхней строке указываются пользователи, имеющие личный доступ к документу, ниже обозначен владелец документа.

Внизу окна есть строка для добавления других пользователей, которым будет предоставлено права просмотра или совместной работы над документом.

### Настройки совместного доступа

⊕

Для предоставления общего или избирательного доступа к редактируемому файлу необходимо:

• щёлкнуть кнопку Настройка доступа, расположенную в правом верхнем углу веб-интерфейса программы;

• в открывшемся диалоговом окне Настройки совместного доступа настроить права доступа к редактируемому документу, выбрав один, из предложенных вариантов:

- общедоступно в Интернете - любой, нашедший ваш документ через поисковую систему;

- пользователи, у которых есть ссылка - просмотреть документ, файл или папку смогут только пользователи, которые знают их точный URL-адрес.

- всем, кому дано разрешение - просмотреть документ смогут вошедшие в службу пользователи (имеющие аккаунт Google) и получившие разрешение

◈

• щёлкните кнопку Сохранить.

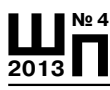

### Е. Якушина Инструменты Google - с пользой для учения

⊕

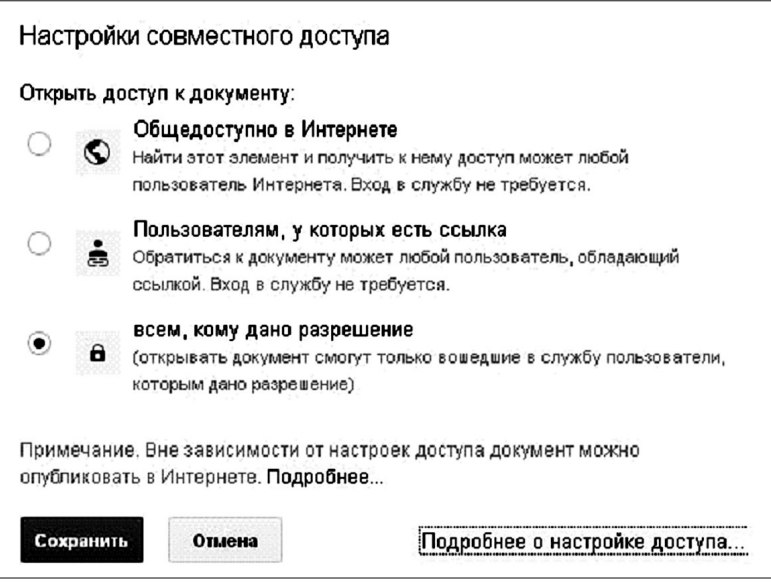

Рис.8. Совместная работа в Диск Google

⊕

### Параметры доступности

Предусмотрено несколько уровней доступа к вашим файлам, папкам и документам Google.

Во-первых, все создаваемые, синхронизируемые и загружаемые на Google Диск элементы изначально имеют уровень доступа Личный, то есть предоставленный только автору, и он является его владельцем.

Соавторы могут иметь один из трёх уровней доступа:

- Читатель (только просмотр);

- Комментатор (можно читать и оставлять комментарии к документам и презентациям Google);

- Редактор (все возможности, кроме удаления файла).

Кому бы ни был предоставлен доступ к информации, автор всегда будет полностью контролировать процесс работы с его информацией, будет видеть, кто и как может использовать его документы, файлы и папки.

Для того чтобы добавить пользователей, надо ввести имена электронной почты, поставить «галочку» в окошке Оповестить по электронной почте и добавить сообщение, в котором описаны основные задачи, которые предстоит выполнить данным людям.

◈

**Учебный процесс**

⊕

## Настройки совместного доступа Ссылка для совместного доступа (доступна только соавторам) https://docs.google.com/document/d/16LyMITftZKI63HmdGeGxoogbcDiQJkCDfxke9F Поделиться ссылкой через: Уровни доступа Личный - доступ имеют только  $\theta$ Изменить перечисленные ниже пользователи Катерина Якушина (вы) evyakushina@gm... ् प्र Владелец Добавить пользователей: Введите имена, адреса электронной почты или Редактор • группы... √Оповестить по электронной почте - Добавить сообщение Отправить мне копию Открыть доступ Отмена Прикрепить документ к письму Редакторы смогут добавлять пользователей и изменять разрешения. [Изменить]

*Рис.9. Совместная работа в Диск Google*

⊕

Как происходит работа над документом? Практически все когда-то сталкивались с тем, что для того, чтобы отредактировать один документ вместе с другим пользователем, надо отправить его по электронной почте, дождаться ответного письма и так много-много раз, пока документ не будет доведен до совершенства. Благодаря функции совместного доступа в **Google Диск** работа с удалёнными редакторами документа осуществляется одновременно. Сделанные изменения будут мгновенно отображаться на мониторе другого участника.

Совместная работа над текстами очень полезное упражнение для формирования как коммуникационных умений, так и медиаобразовательных умений — возможность отстаивать свою позицию и принимать чужую, критиковать, оценивать правильность, грамотность предоставления текста, интерпретировать информацию и представлять собственную, грамотно указывать ссылки, соблюдать правила цитирования и многое другое.

◈

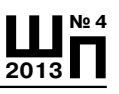

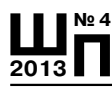

#### Е. Якушина Инструменты Google - с пользой для учения

В качестве одного из ярких примеров законченной совместной работы над документами в Google можно привести документ, созданный педагогами из разных регионов России — «Методические рекомендации по информационной безопасности в сетевой проектной деятельности». Файл в настоящее время открыт для чтения и комментирования, очень советуем познакомиться с ним: https://docs.google.com/document/d/1ScTjryDJ3xe9io2ZXo-ZadasJPKen5v8K38v-U-R7g/edit

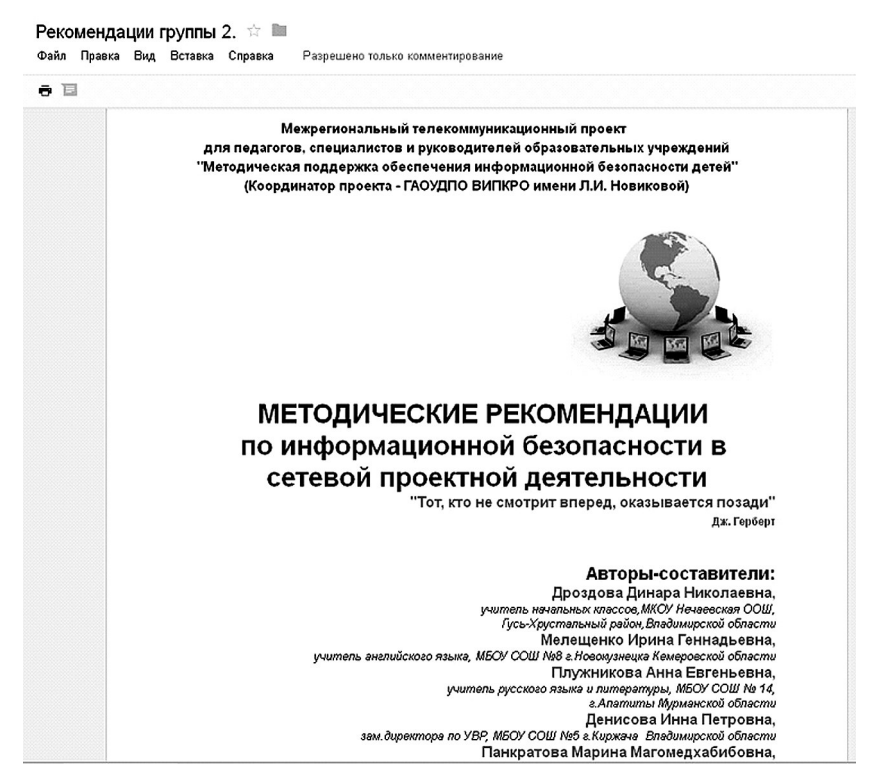

Рис. 10. Документ в Google Docs

Как все уважающие себя приложения, Диск Google имеет прекрасное справочное руководство на русском языке — http://support. google.com/drive/?hl=ru

В случае необходимости можно получить консультацию по работе приложения на форуме поддержки - https://productforums. google.com/forum/#!forum/docs-ru

♠

76

 $\bigoplus$ 

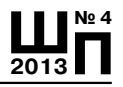

Итак, в настоящее время онлайн-офис **Диск Google** обеспечивает учащимся работу с текстами докладов и рефератов в любое удобное время и в любом удобном месте - начиная от общественного транспорта по дороге на учёбу или в читальном зале библиотеки. Педагогам, редакторам сетевых образовательных изданий, руководителям и участникам образовательных проектов предоставляются широкие возможности удобного и оперативного сетевого взаимодействия при работе с различными документами. Но это далеко не все. К примеру, есть решение Googl Apps, с помощью которого можно организовать дистанционное обучение. Таким образом, в настоящее время существует множество неоспоримо ценных сетевых инструментов, которые можно использовать для образования, создания и проведения образовательных проектов, формирования навыков поведения в интернет-среде.

 $\bigoplus$ 

⊕